## MotoPress Delivery Addon Documentation

*Updated on April 27, 2020* 

[Installation](#page-0-0)

**[Configuration](#page-0-1)** 

Include delivery information into email [notifications](#page-4-0)

To work with the Delivery addon, the [Restaurant Menu](https://motopress.com/products/restaurant-menu/) plugin must be installed and activated.

## <span id="page-0-0"></span>Installation

- 1. Log into your WordPress dashboard and go to Plugins  $\rightarrow$  Add New.
- 2. Click the Upload Plugin button.
- 3. Click the Choose File button  $\rightarrow$  find the addon archive on your computer.
- 4. Click Install Now.
- 5. Click Activate.

## <span id="page-0-1"></span>**Configuration**

To make the addon work for your needs, configure it via → *Restaurant Menu → Settings* 

*→ Extensions tab→ Delivery Settings.* 

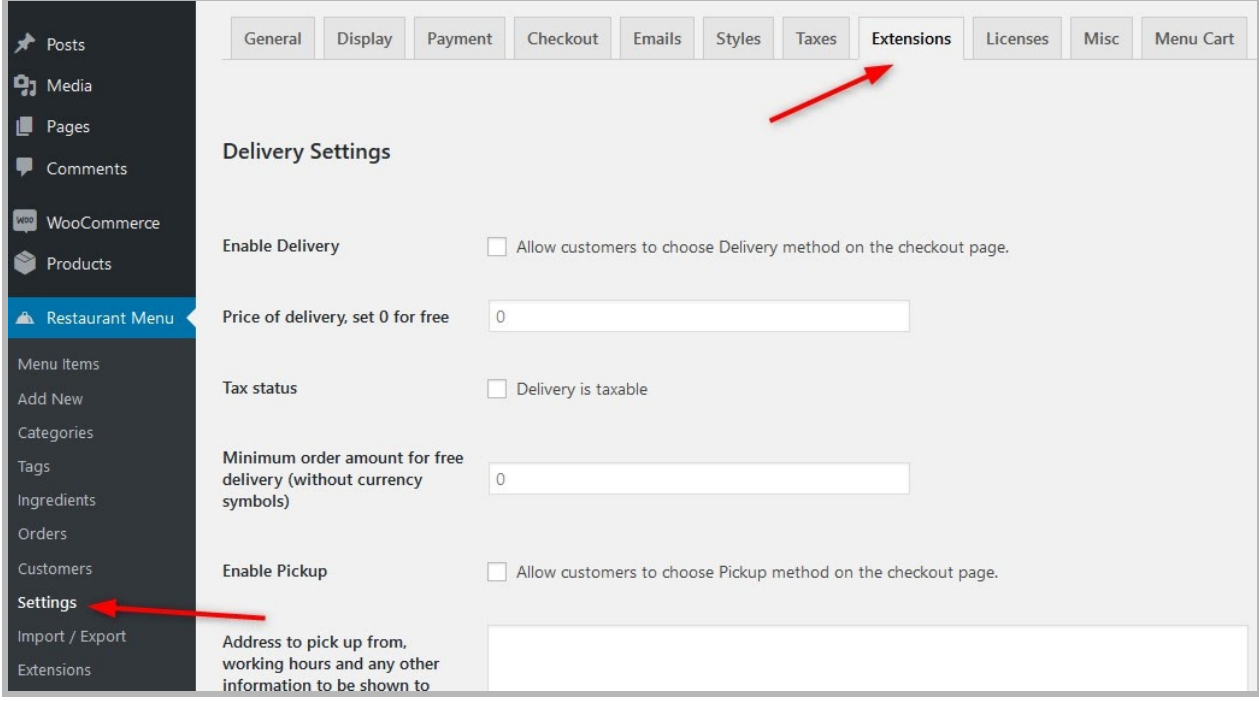

Follow these steps:

1. Turn on delivery services – this will display the notification at checkout letting

customers know that their order can be delivered.

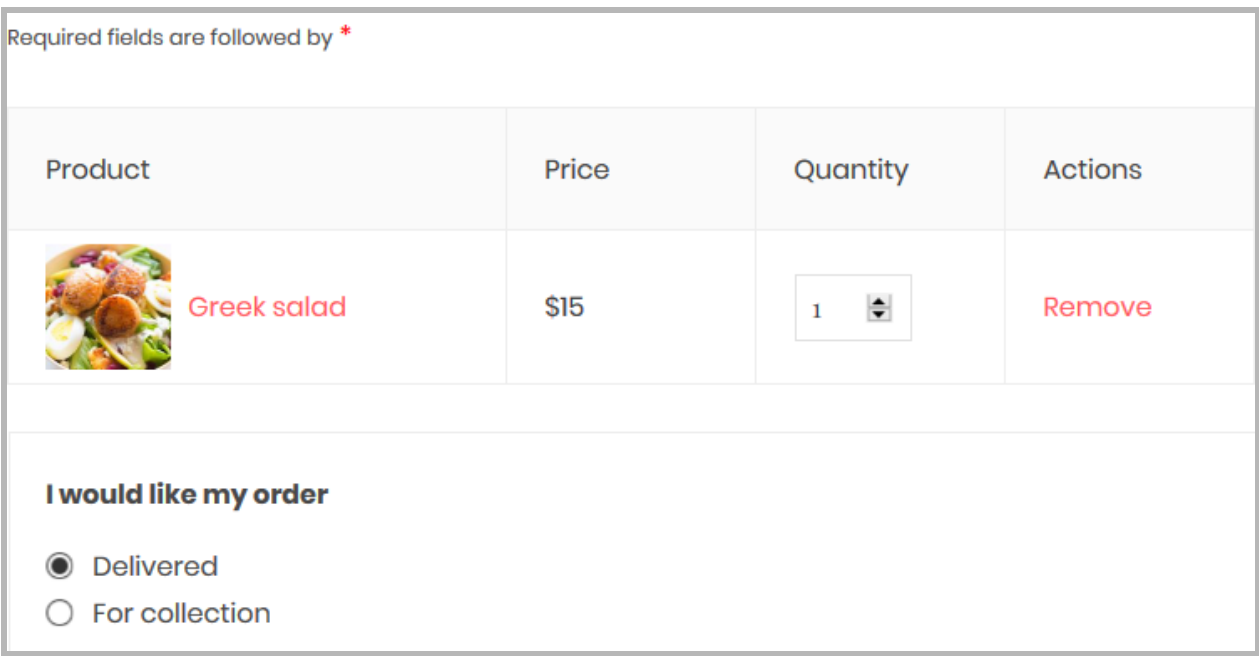

- 2. For chargeable deliveries, set the price in the appropriate field or put 0 if it's free (the price will be shown in the currency set via *Restaurant Menu → Settings → General tab → Currency Settings* .)
- 3. Check the box if the order is taxable (the tax fee must be included in the total delivery cost).
- 4. If you provide free delivery for a specific amount of order, specify a minimum order amount for a free delivery to be eligible.
- 5. If pickup options are available, Enable pickup and fill in the appropriate fields (address to pick up from, etc.).

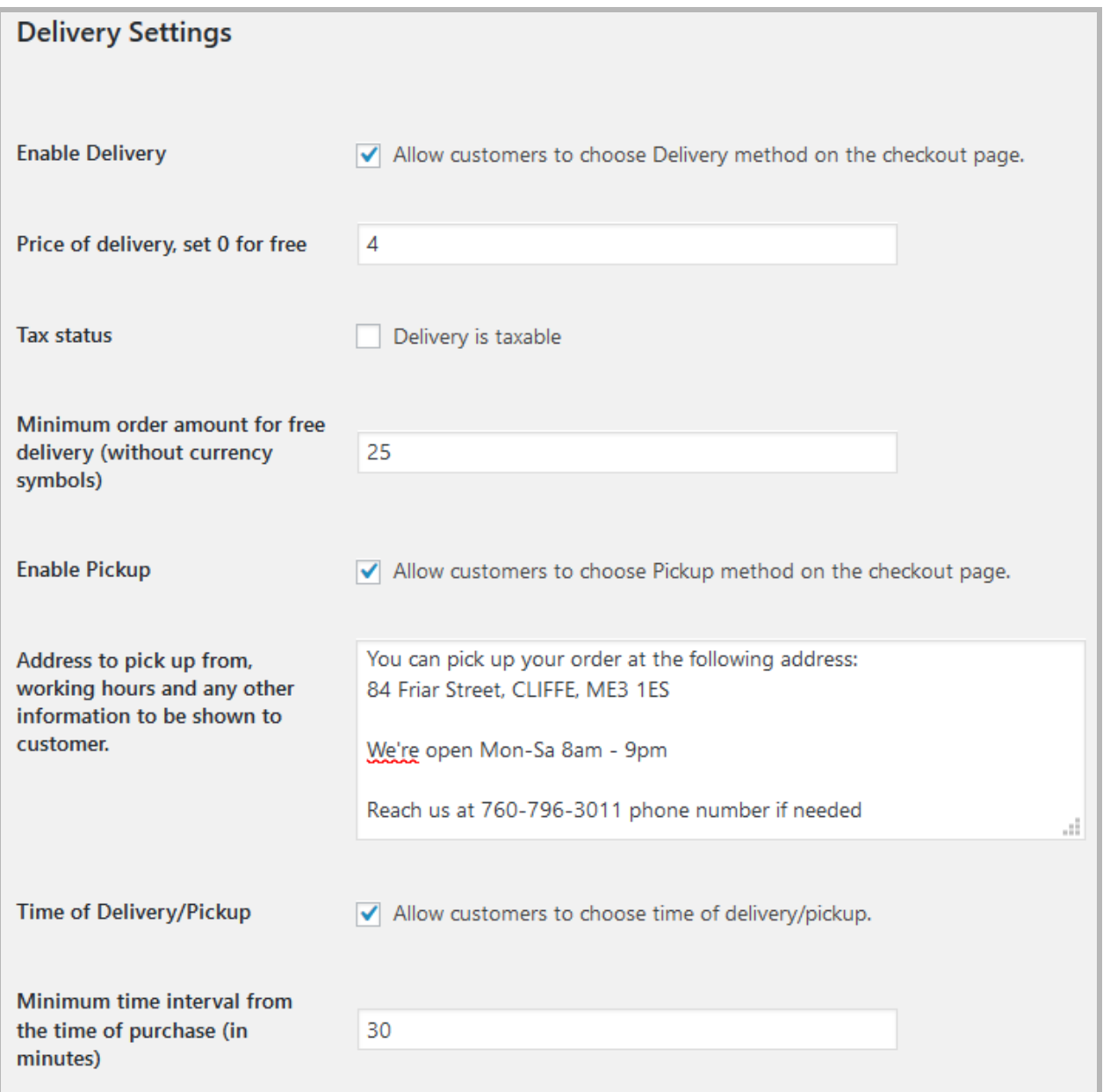

6. Allow customers to choose the time of delivery/pickup at checkout. If enabled, set

the minimum time interval for delivery/pickup.

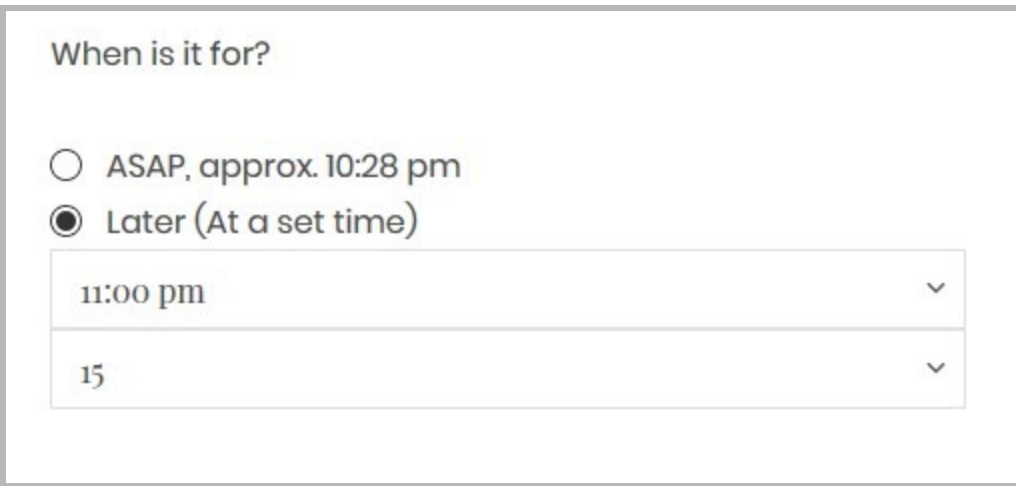

If you go to Restaurant menu *→* Orders, you can view all orders and their statuses (pending, complete, failed, cooking, shipping, etc.), the address left for delivery, the amount of the order, and other details in quick preview:

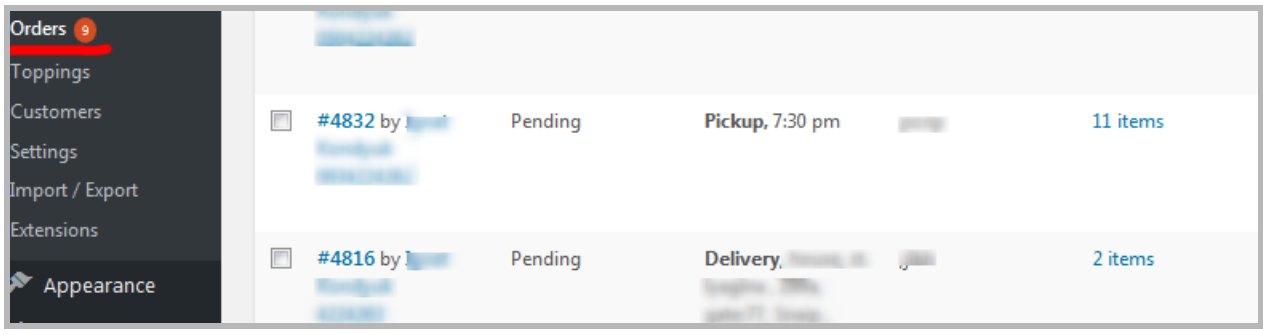

## <span id="page-4-0"></span>Include delivery information into email notifications

The Delivery addon adds new email tags (macros that get replaced with the submitted data), which can be found via *Restaurant Menu → Settings → Emails.* 

To receive information on delivery in a sale notification to your admin's inbox, *make sure to include the Delivery addon-associated tags* into the email notification template via the "New Sale Notifications." tab. Tags can be found under the template:

{delivery} - Delivery cost.

{delivery\_information} - Delivery information.

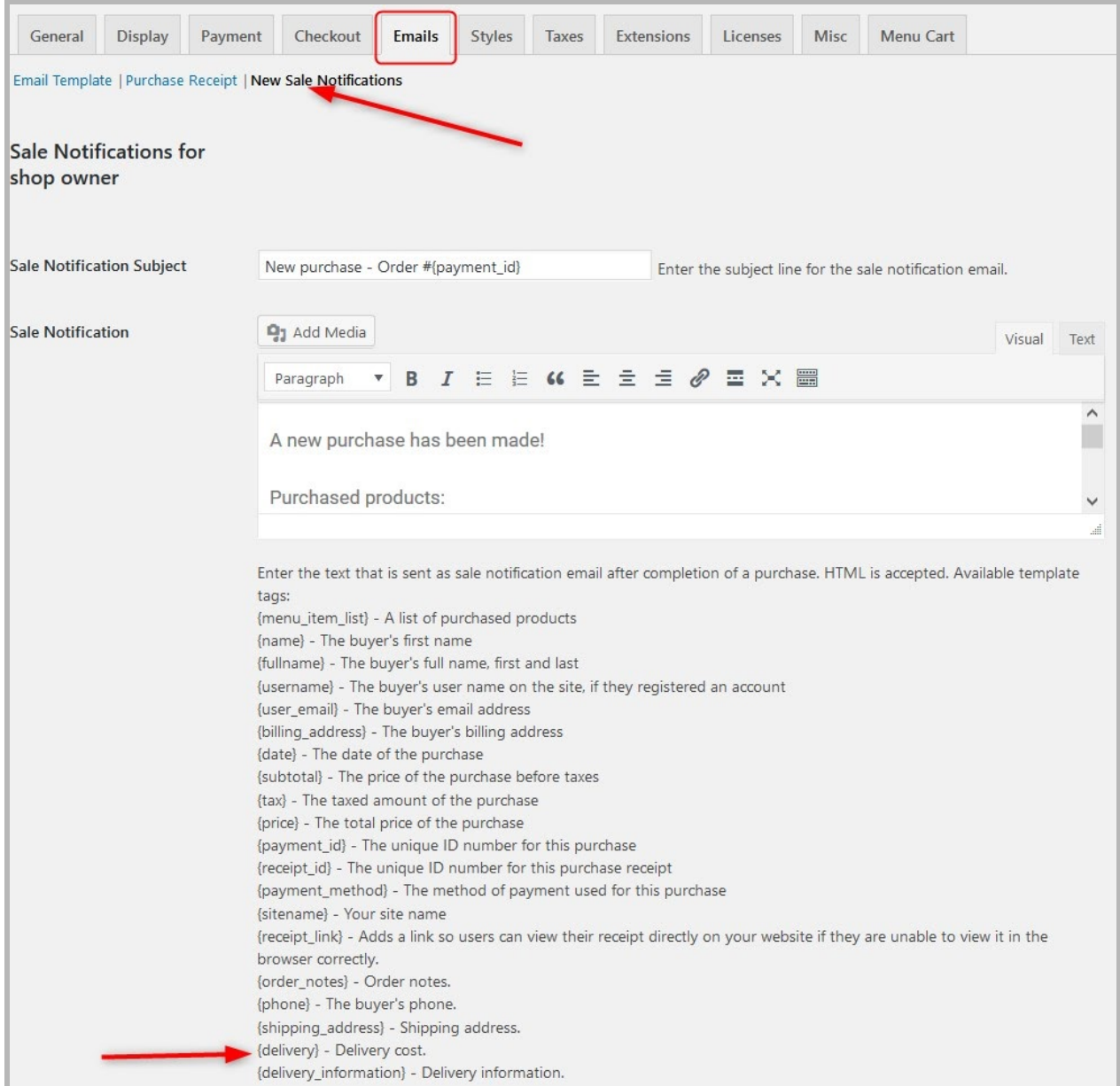

If you want customers to receive information they submitted about delivery, you can also include the same tags into the customer's email notification by heading over to *Restaurant Menu → Settings → Emails → Purchase Recipient* email template.